## Gundersen Health System

## Femoral Anteversion Post Processing:

The 3D Imaging Specialist will recon each series into a thin data set. The second series (knee) will need to be separated into two groups—the first group will include the femoral condyles only while the second group will include the tibial plateaus only. They will then send the four data sets to the TeraRecon Server.

Labels are following:

HIP AXIAL 0.6 CONDYLE AXIAL 0.6 TIBIA AXIAL 0.6 ANKLE AXIAL 0.6

The 3D Imaging Specialist will then capture five images from TeraRecon **AQNet** for measurements to be taken by the Radiologist. Following are the instructions for image captures.

- 1. Open AQNet
- 2. Select appropriate patient
- 3. From the series list, select Hip and Condyle data sets by holding down the CTRL key
- 4. Click Load Muti Data
- 5. Click Fusion from upper right tool bar
- 6. Choose Layout 2x2 Fusion on upper left screen

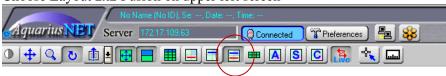

- 7. Work from upper right viewport--Select **F** (**Feet**) from viewport toolbar
- 8. Be sure color scale and identity are turned off
- 9. Ensure Raysum is selected on both data sets located bottom toolbar of right upper viewport

APHFRL 1: Raysum 2: Raysum

- 10. Appropriately adjust window and level on both images
- 11. May need to turn Sync Pan/Zoom off and use left upper viewport to adjust data placement
- 12. Use cutplane mode to enhance if needed
- 13. Capture image
- 14. Repeat steps 3-13 to capture four more views:
  - a. Hips to Femoral Condyles
  - b. Hips to Ankles
  - c. Femoral Condyles to Tibias
  - d. Femoral Condyles to Ankles
  - e. Tibia to Ankles
- 15. Click OUTPUT panel
- 16. Be sure Print Format is 1x1
- 17. Label series description as "Femoral Anteversion" and series number 1001
- 18. Send ALL captured images to PACS

**Note:** When loading data sets, click **Keep** for all images to be kept in one series.

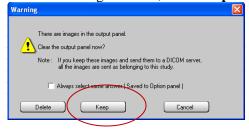